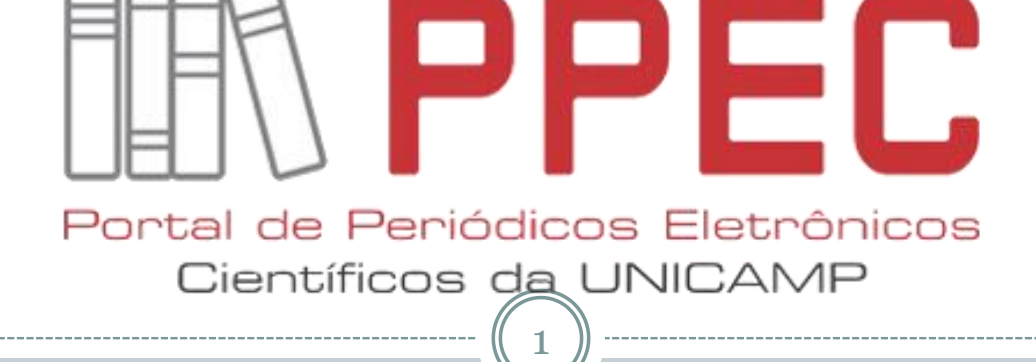

Procedimentos para subir o arquivo corrigido na área do autor no OJS

> **INSTRUÇÕES PARA QUALQUER** PERIÓDICO AGREGADO AO PPEC

Campinas, SP – 22 maio de 2018

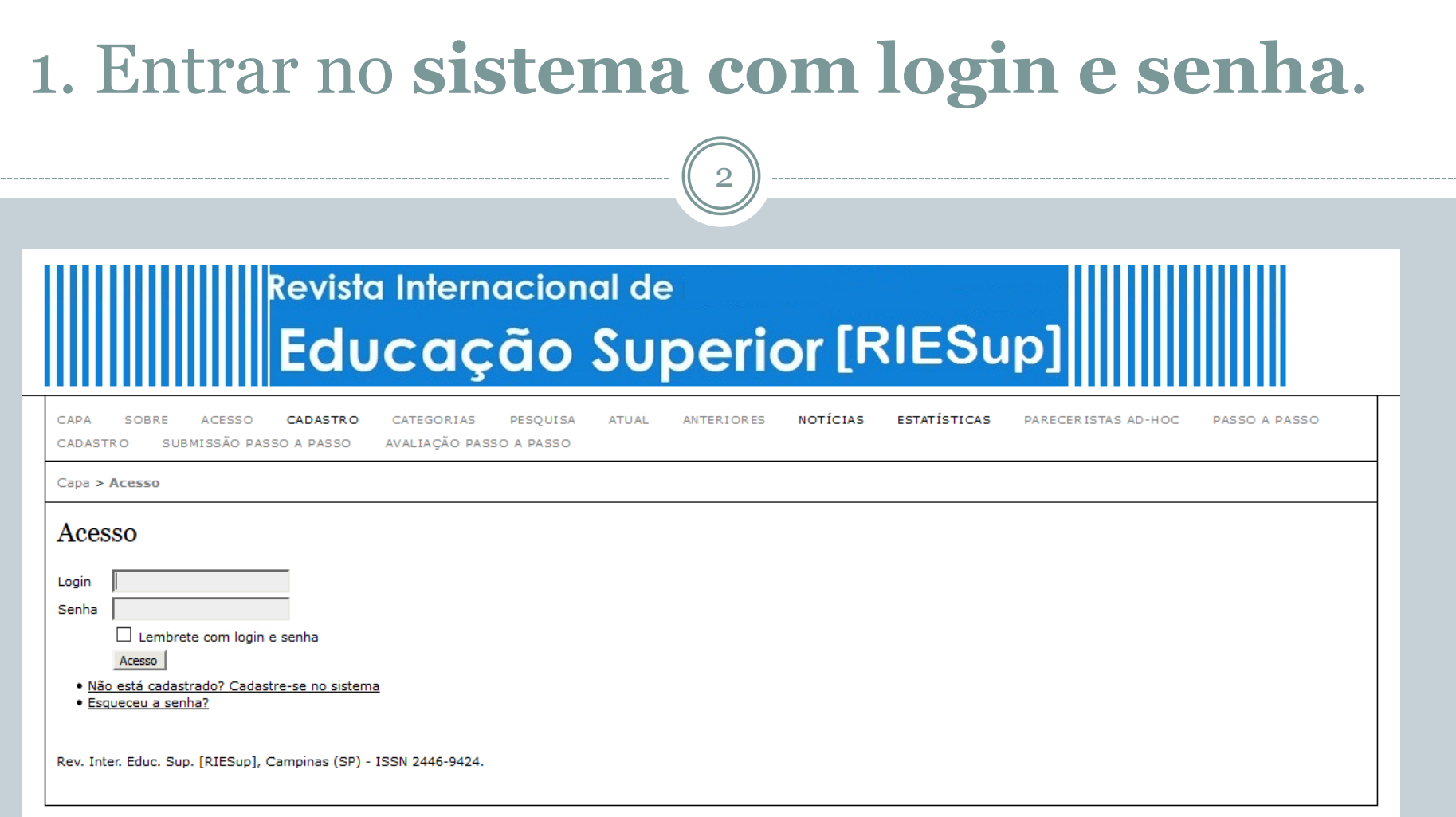

As telas mencionadas nesse tutorial são de exemplo de um dos periódicos do PPEC. Todos tem a mesma aparência. Portanto, para selecionar o periódico que deseja fazer a subida do arquivo, procure no endereço abaixo:

https://periodicos.sbu.unicamp.br/wp/?page\_id=87

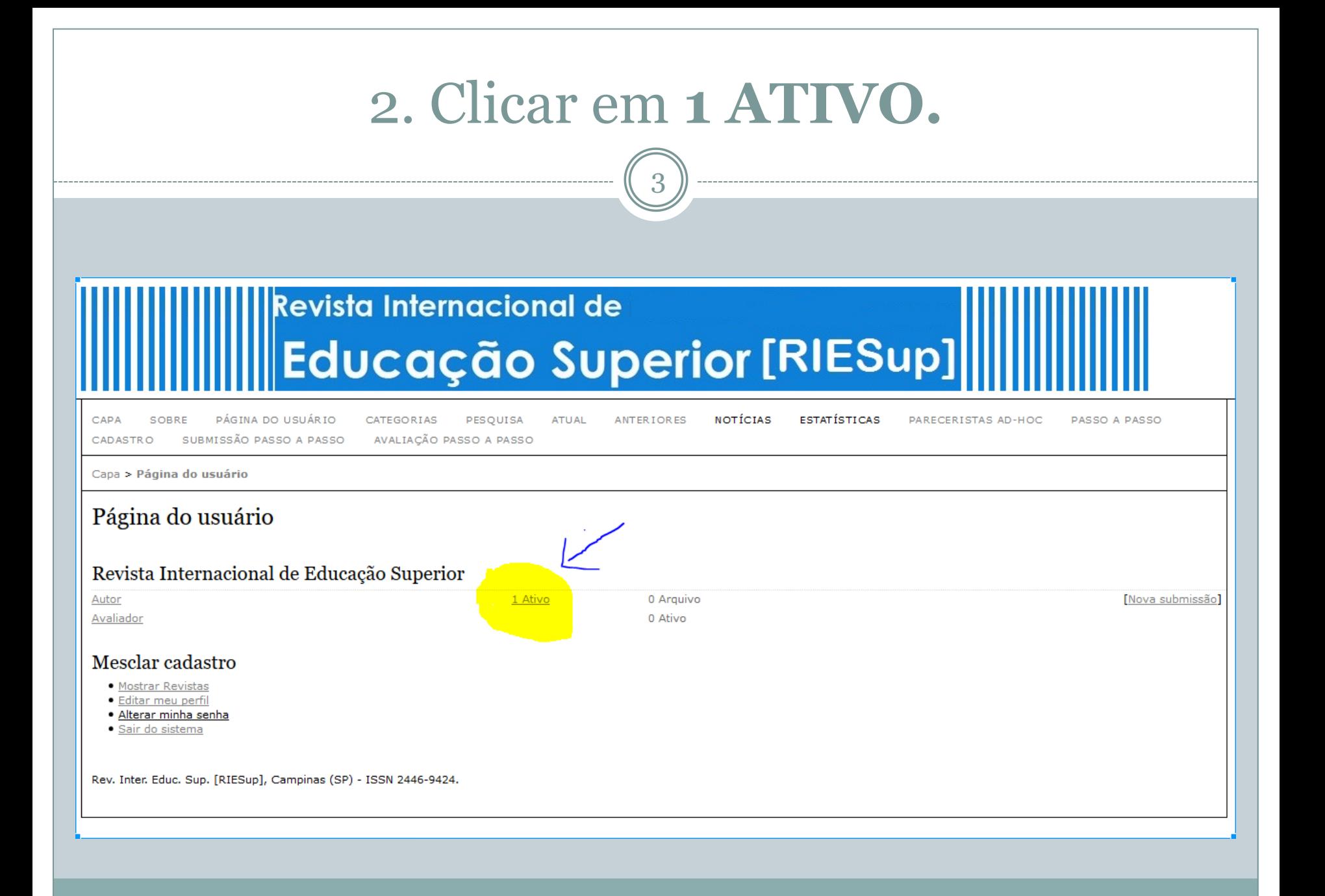

## 3. Clique no **TÍTULO** do artigo.

4

## Revista Internacional de Educação Superior [RIESup]

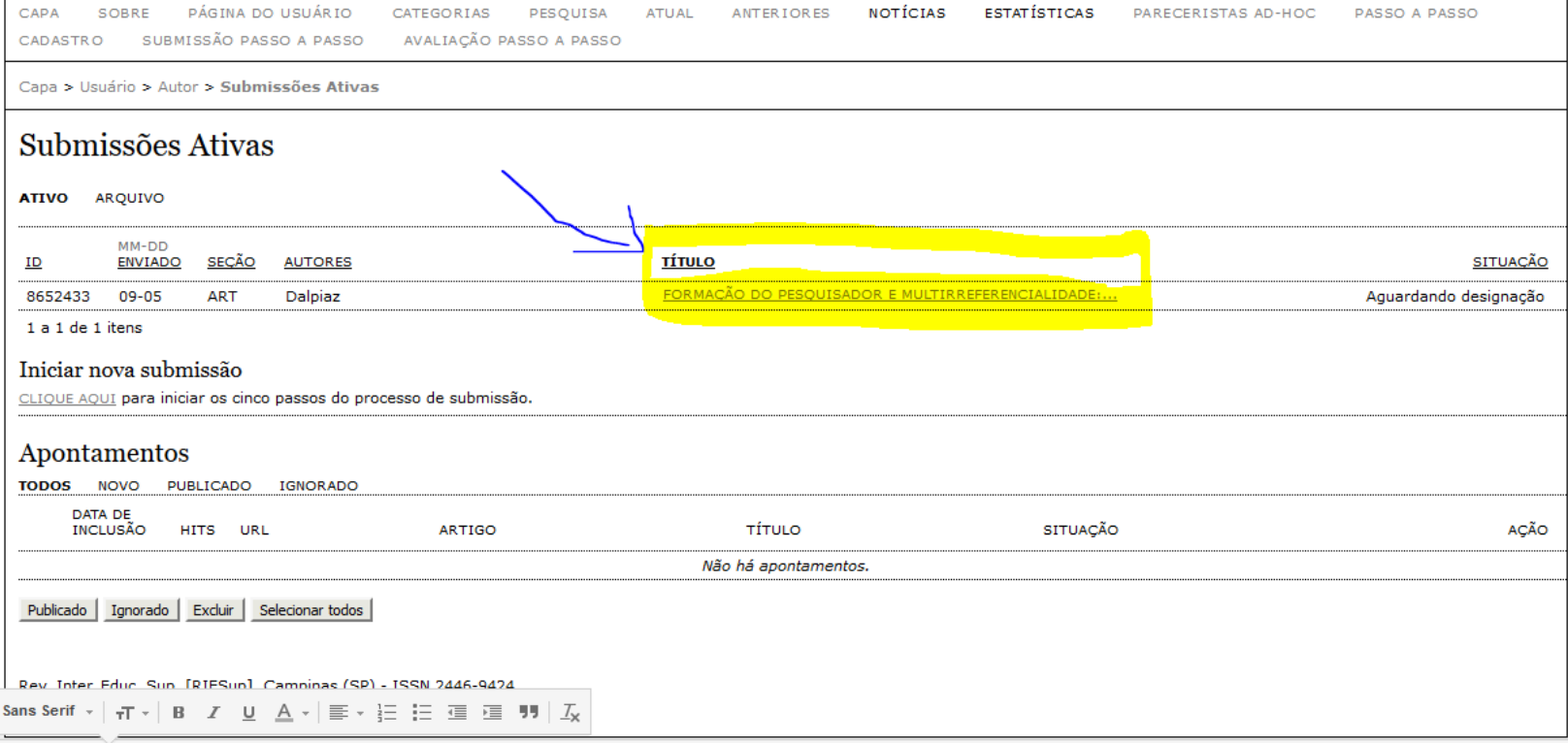

## 4. Abaixo do **ID do sistema** (Sinopse), clique no item **AVALIAÇÃO**.

5

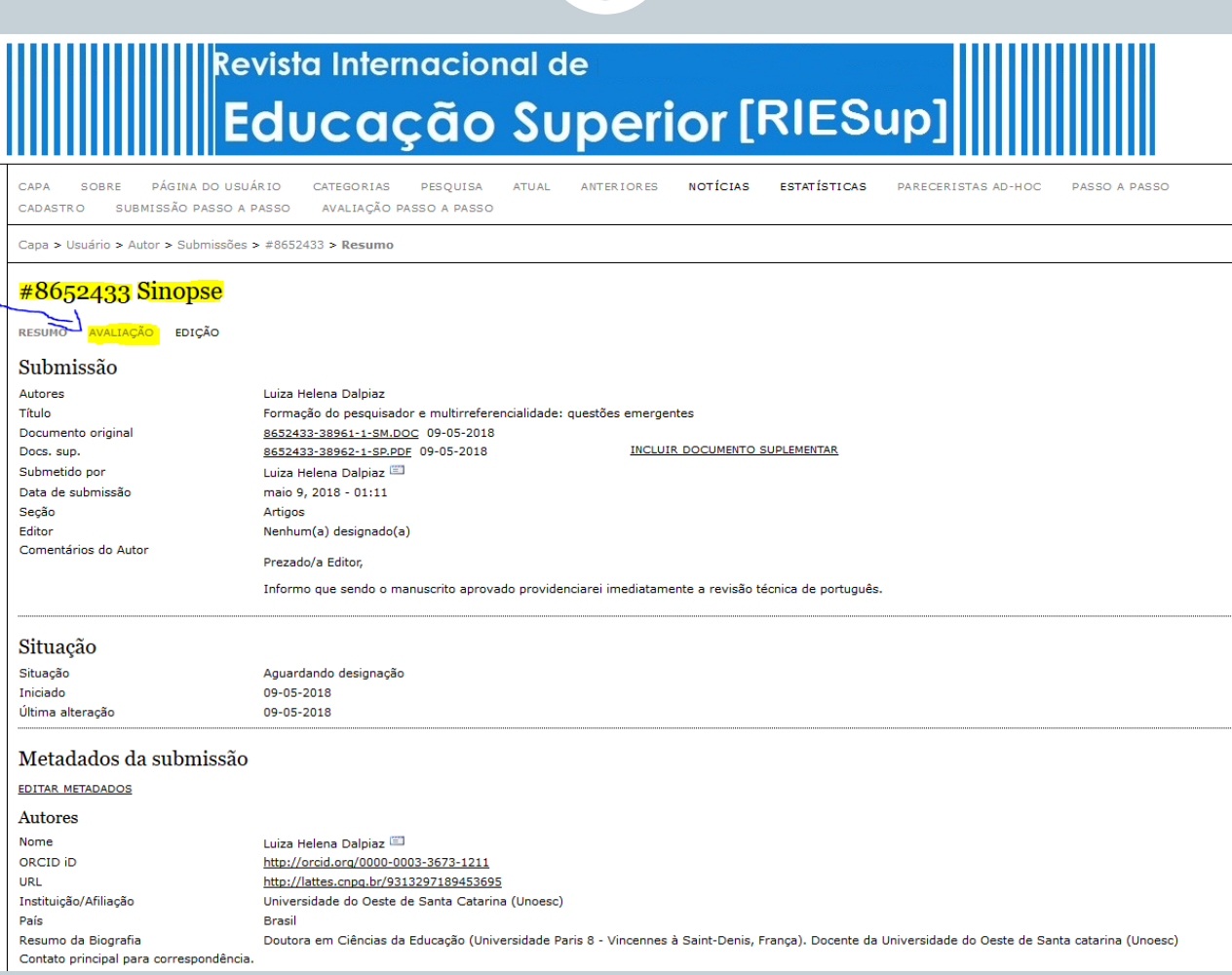

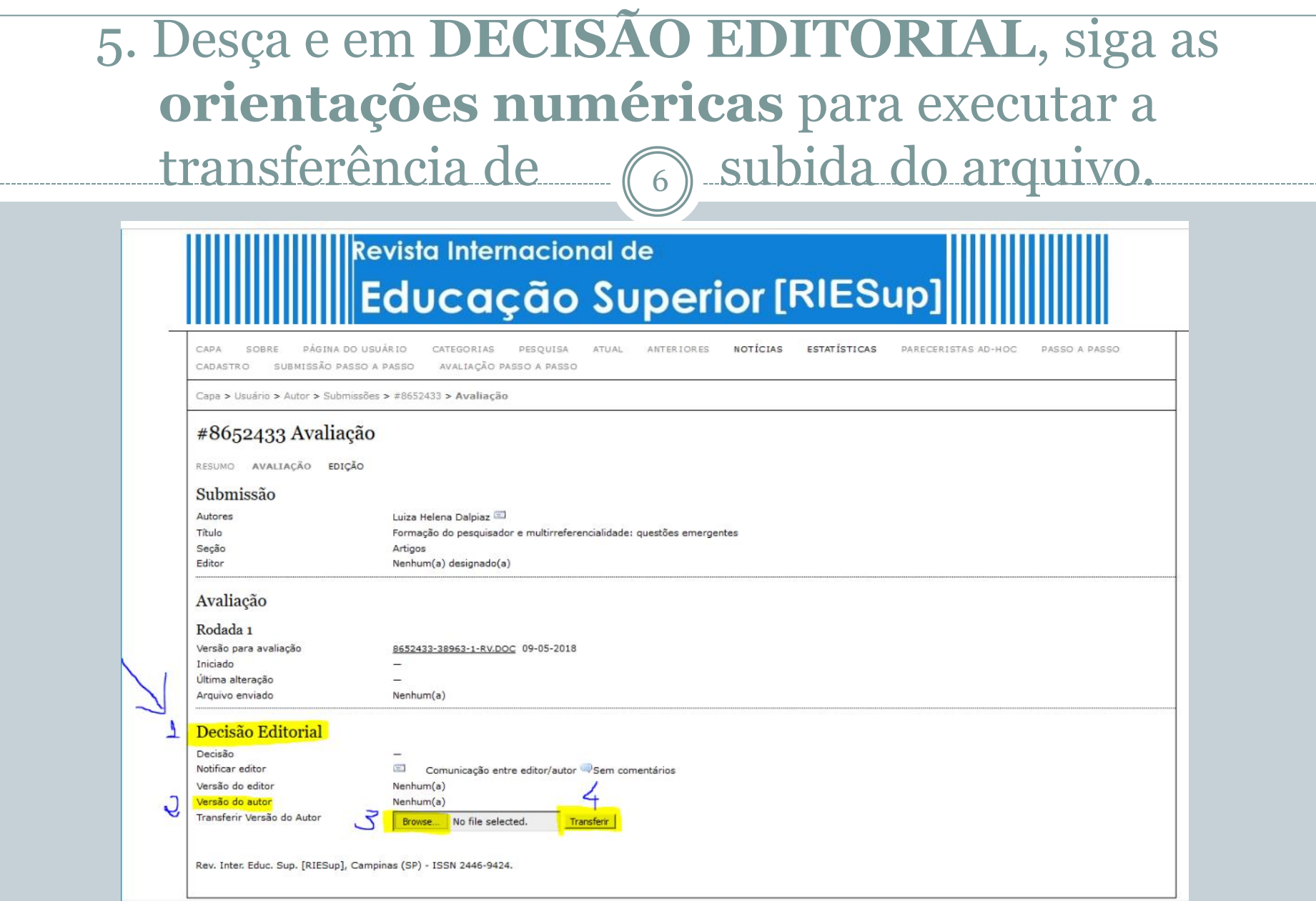

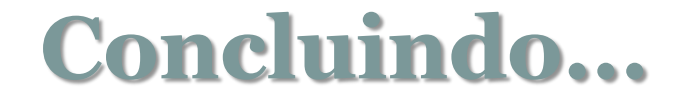

7

Após o passo anterior concluído, verificará o arquivo anexado na área da **VERSÃO DO AUTOR**, identificado pelo **ID do sistema** e **data de execução** desse processo.

Versão do autor

0 8652160-38252-1-ED.DOC 21-04-2018

Faça o *log out* e saia do sistema!